**[潘猛](https://zhiliao.h3c.com/User/other/0)** 2006-10-09 发表

### **TippingPoint IPS产品注册指南**

#### **一、组网需求**

购买了TippingPoint IPS产品和服务的客户将获得入侵防御系统(IPS) 的系统软件 (TippingPoint OS – TOS), 以及数字疫苗 (Digital Vaccine - DV) 升级的技术支持, 得益于该服务, 客户将能够获得最新、最及时的DV 来抵御零时差攻击。为了获得最新的软件更新,请客户登录TippingPoint的 威胁管理中心 (Threat Management Center - TMC) 站点进行产品注册并在 线开通TMC账户。

# **二、组网图**

## **三、配置步骤**

1. 请您从接受到的设备包装箱中取出服务授权书, 授权书中包含注册TMC账户的 所需信息。

2. 访问威胁管理中心 (Threat Management Center - TMC)站点, [http://tmc.tippingpoint.com](http://tmc.tippingpoint.com/), 成功 后将出现下面的网页:

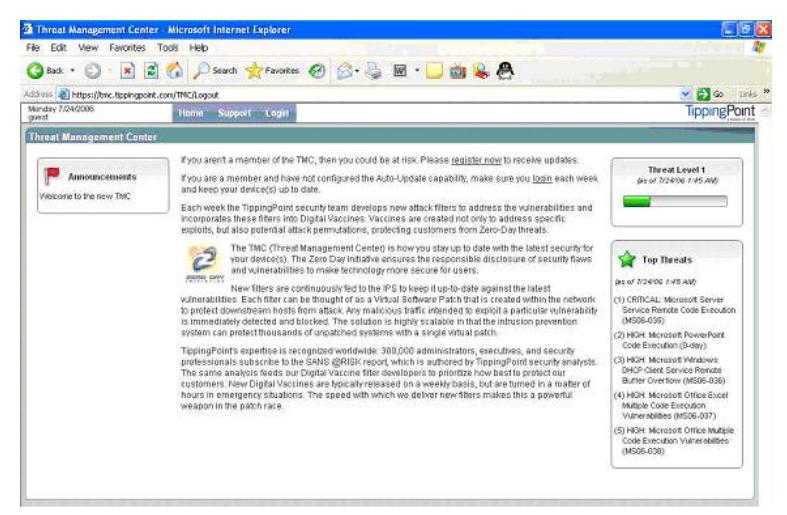

点击login进入用户登录界面。此时,您还没有TMC账户,所以请点击 Register 进行注册。

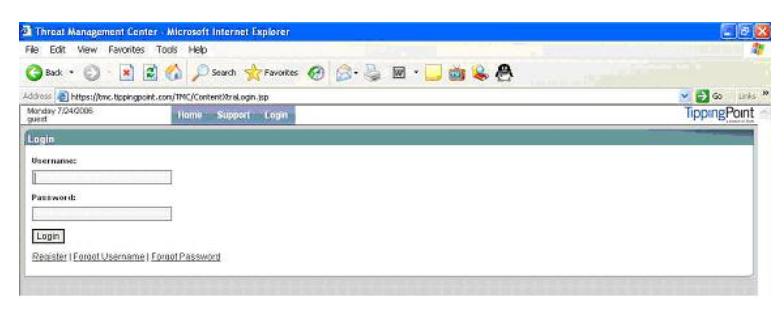

### 3. 进行产品注册,注册页面如下:

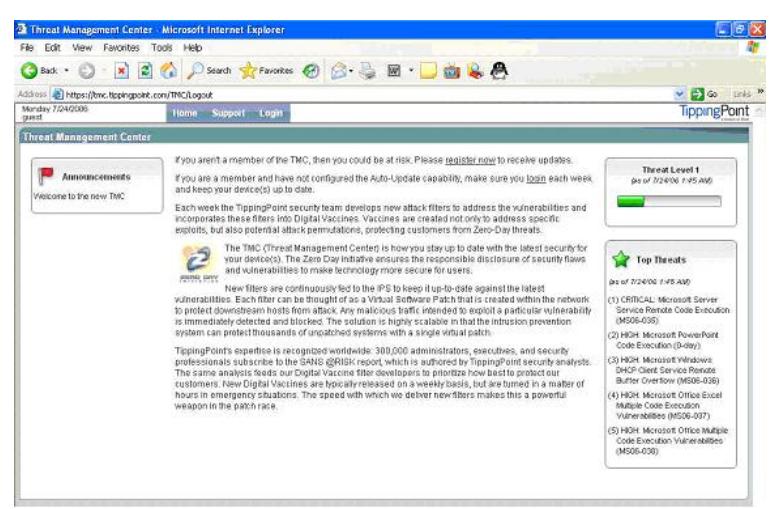

请在用户授权书 中寻找下面的文字: License ID#: xxxxxxxxxx - 8位数字(10位数字取后面8位) Certification Serial#: IPA2400CFxxxxxxxx - 举例说明,并不代表正式序列号 注:这里并没有给出用户授权书的样式,因为具体格式可能因产品而异。 将License ID 和Certification Serial 填入上述对话框中. 输入用户名(至少5个字符长度)并自己定义及确认密码(至少6个字符,而且必 须包含小写、大写、数字和符号四类字符中的三种) 输入正确格式的Email地址 点击Create按钮,成功后,将回到登录页面。 4. 用刚生成的TMC账户和密码登入TMC站点.

在左侧导航栏中可以看到最新的TOS版本、最新的数字疫苗以及SMS软件版本等,点 击链接进入选择合适的版本下载;点选Releases 条目可进入产品DV、TOS库,点选 相应的连接即可下载所需的DV、TOS;点选Documentation条目可进入产品文档库,点 选相应的连接即可下载所需的文档.

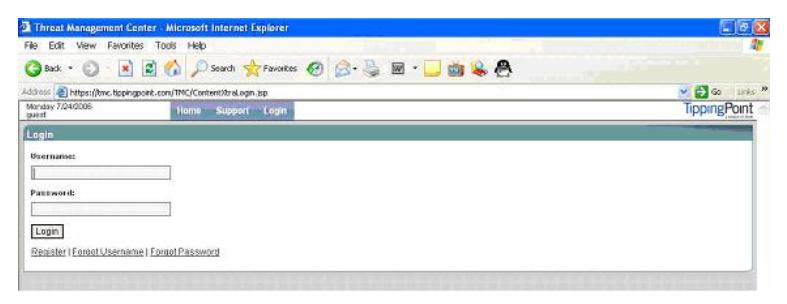

5. 设置邮件提醒及账户维护, 点选Preferences条目, 获得下面网页:

邮件提醒配置: 在用户信息栏中填入E-mail地址,每行一个,最多20个,然后点Save按钮。 TMC将 按照您输入的E-mail地址及时给您发送DV等软件更新提醒邮件。

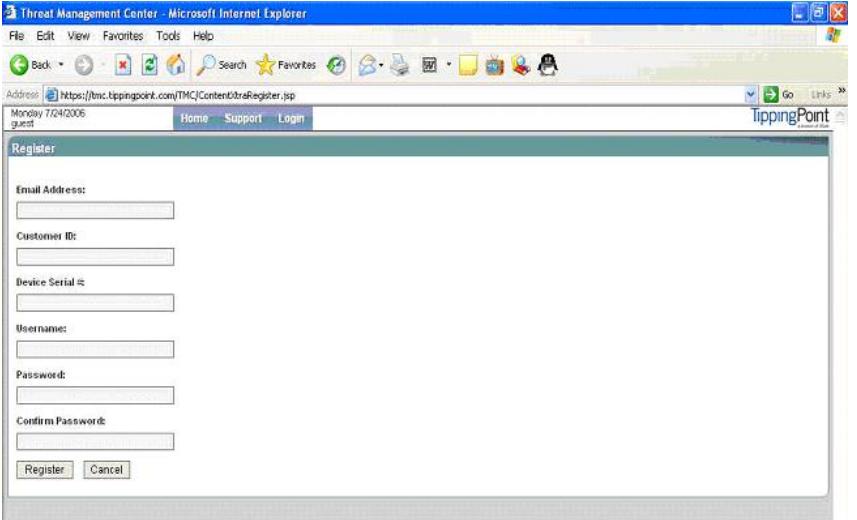

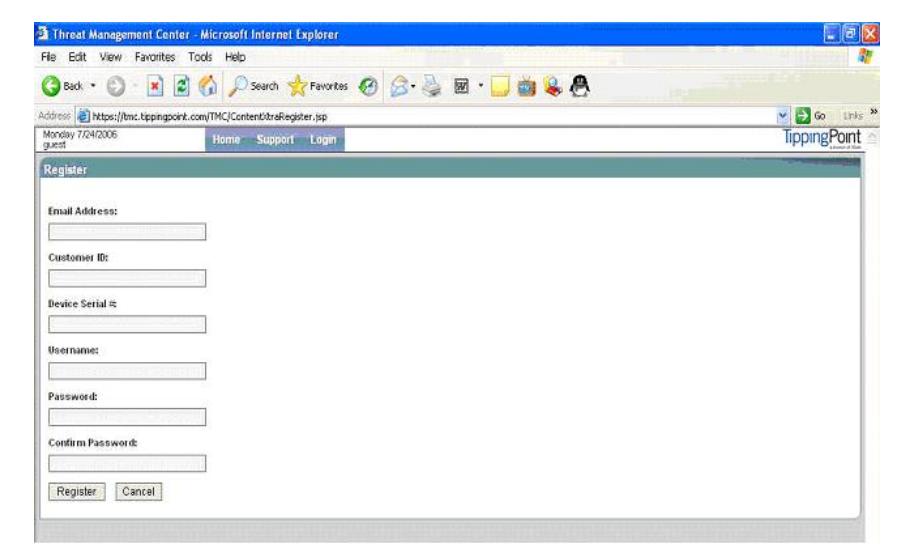

6. 密码修改: 依次输入Old Passward、New Passward、Confirm Passward, 然后点击Save即可。